# **Лекція 0 Тема №0 Середовища програмування**

## **Питання лекції**

- *• Embarcadero RAD Studio (C++ Builder)*
- *• Dev-C++*
- *• Code::Blocks*
- *• Microsoft Visual Studio*

Перша програма: **#include<stdio.h> #include<conio.h> int main() { printf («Hello!"); getch(); return 0; }**

### *Embarcadero RAD Studio (C++ Builder)*

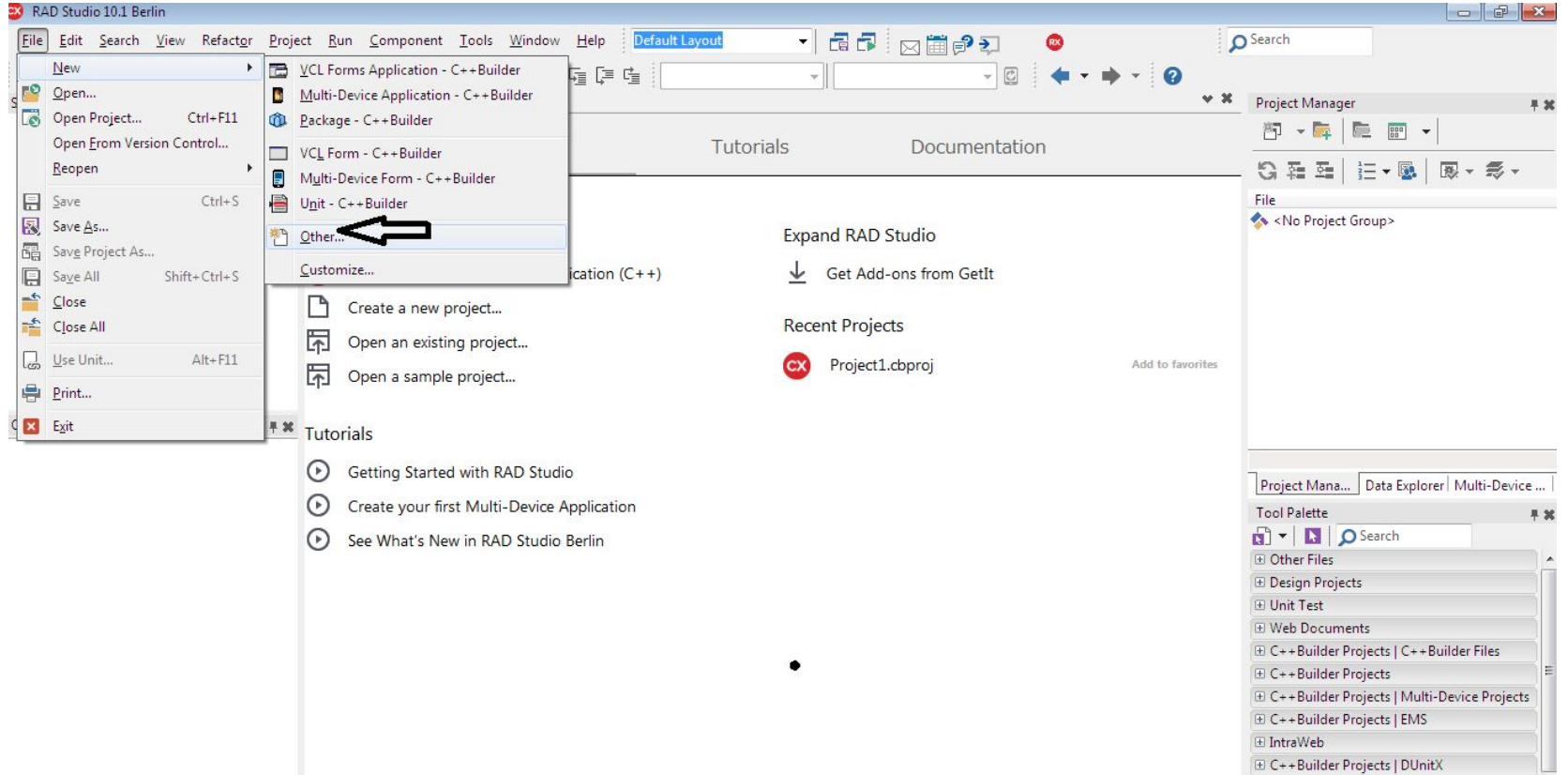

## Обрати Console Application

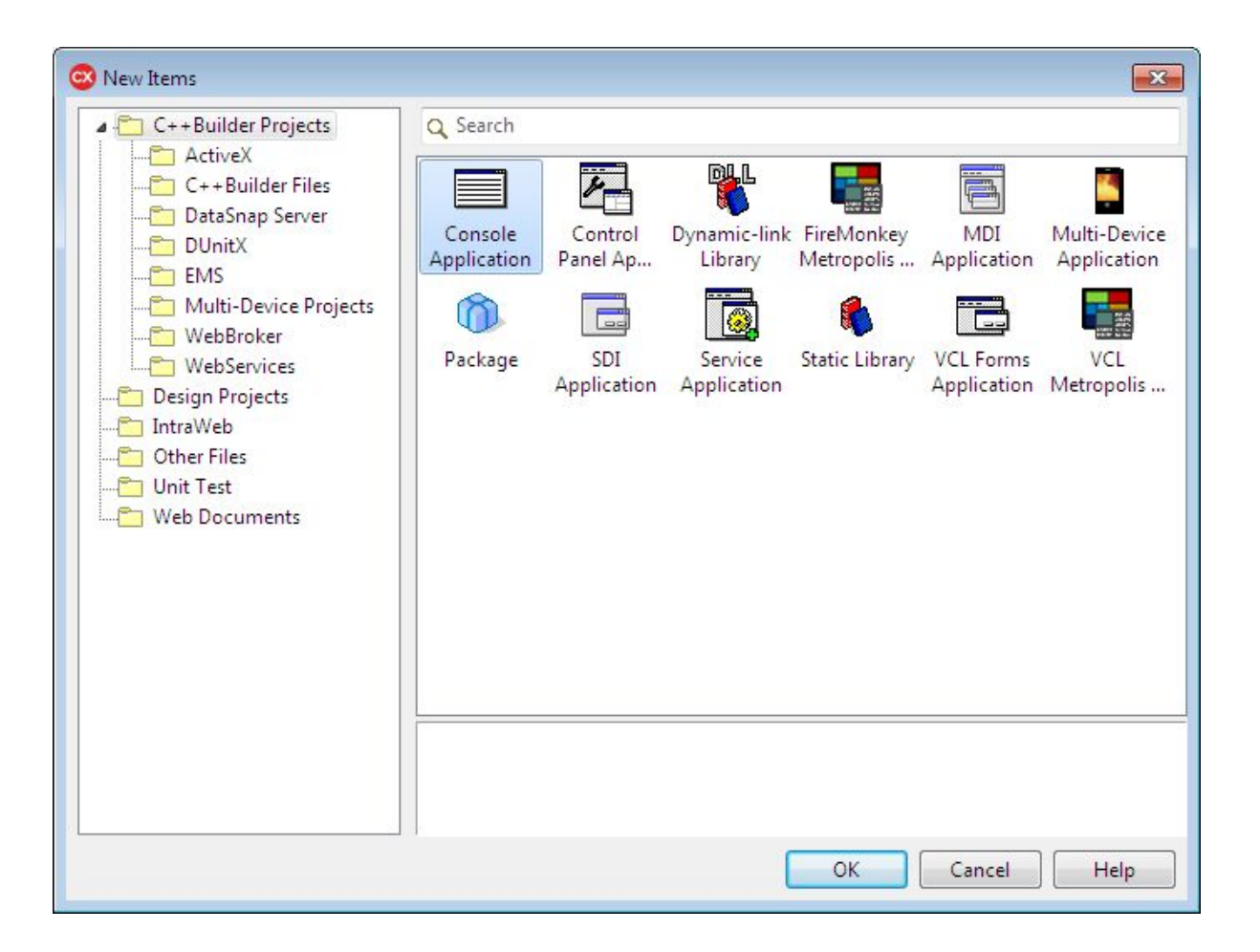

## Обрати C

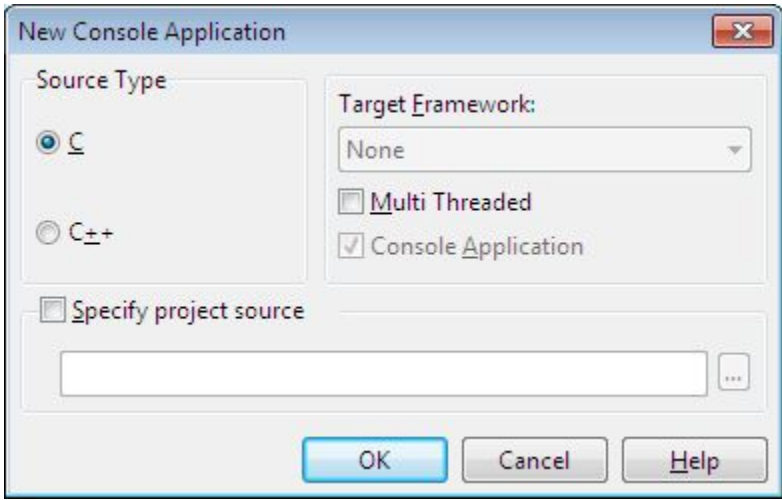

#### Записуємо код програми і запускаємо Run (зелений трикутник) або Shift+Ctrl+F9

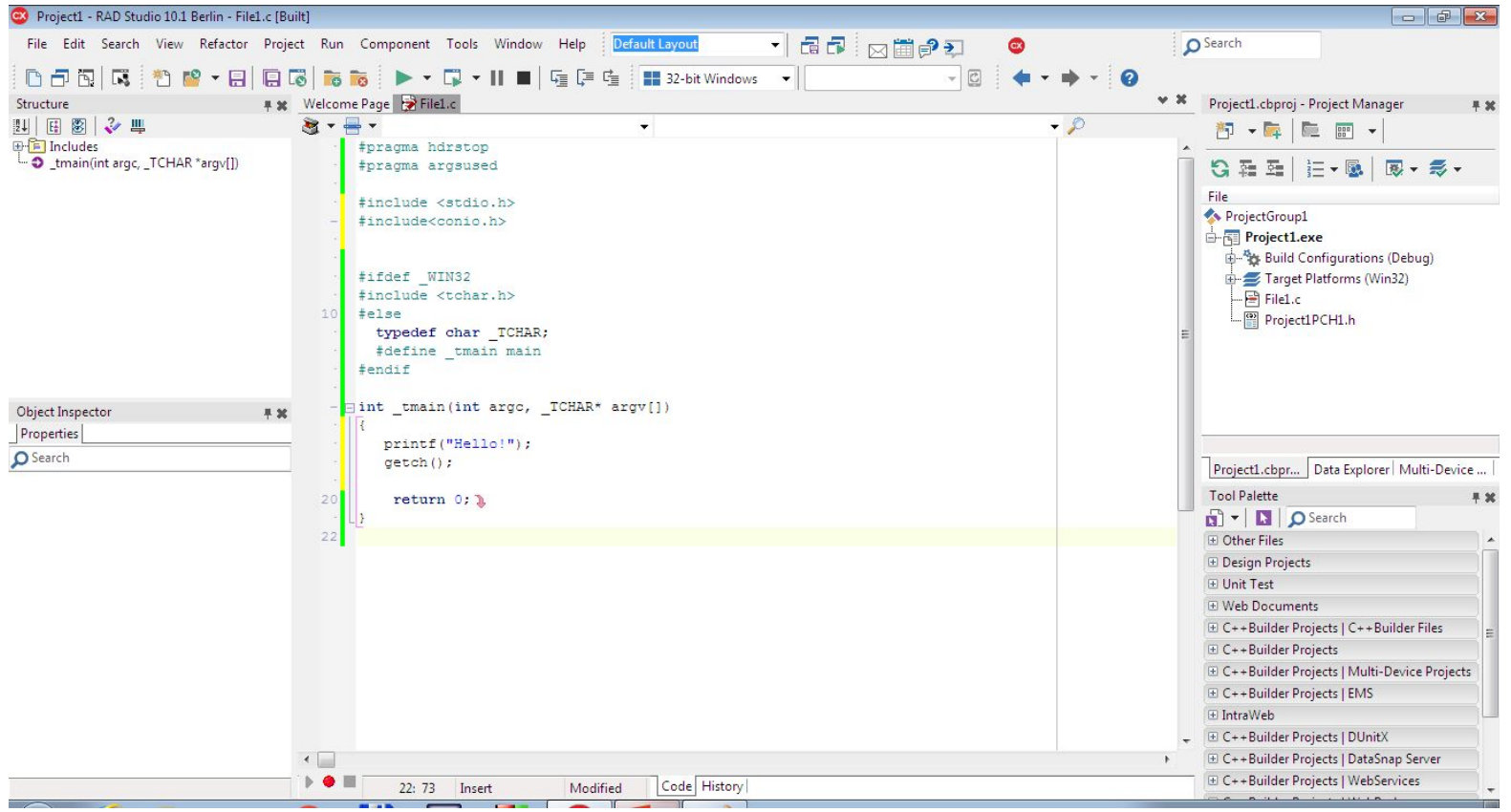

### Бачимо результат програми

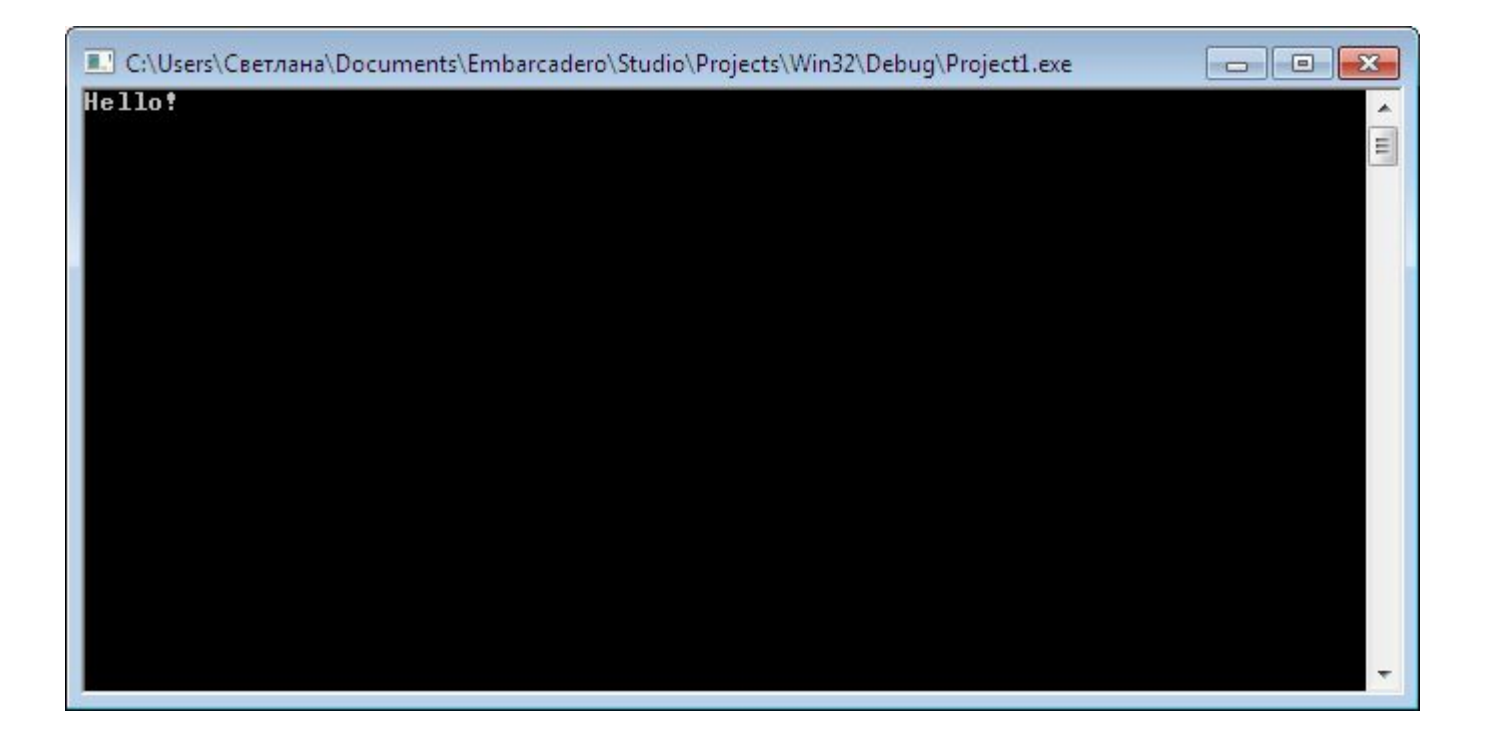

### *Dev-C++*

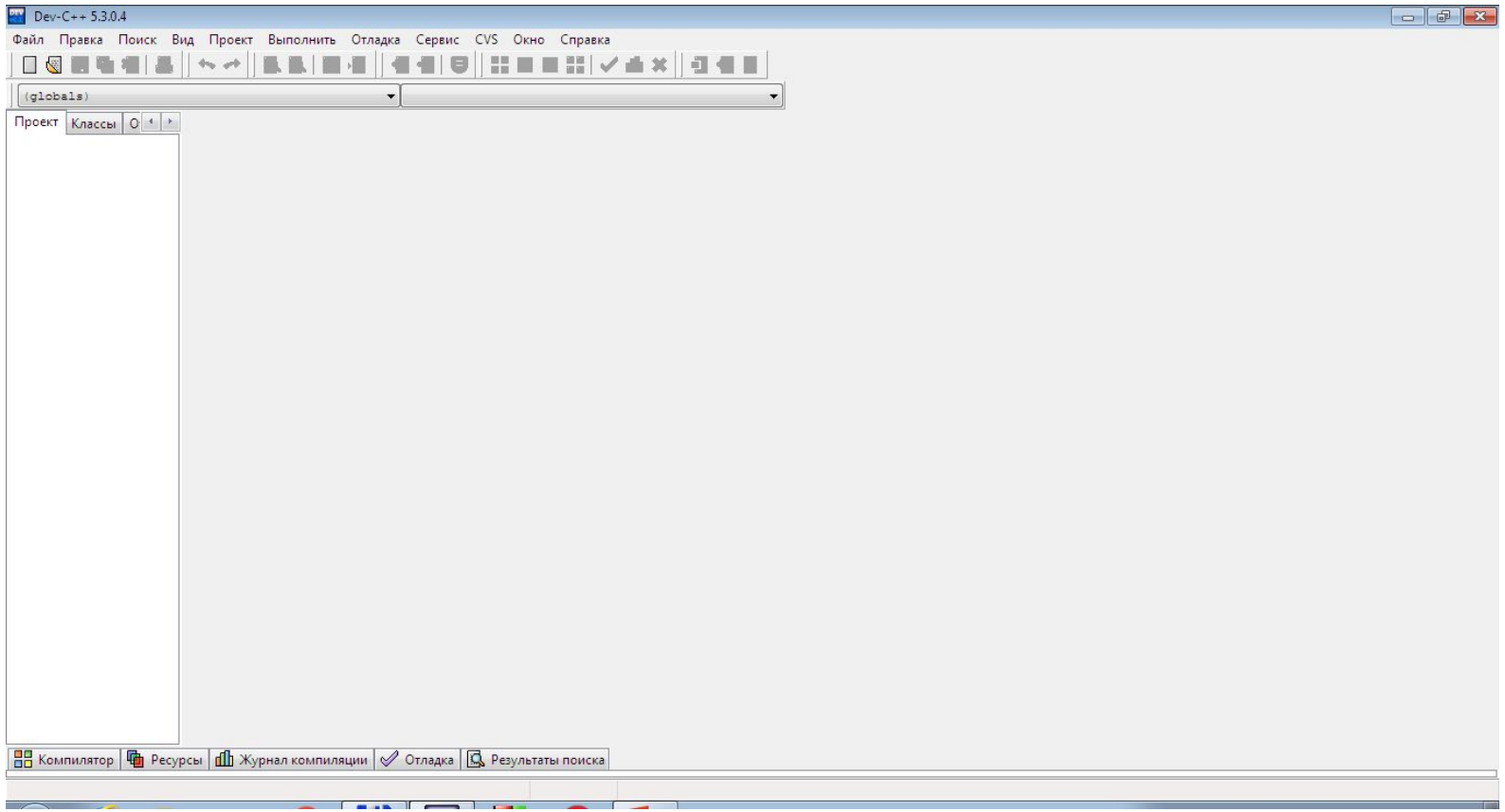

# Файл->Создать->Проект->Cons ole Application->C-проект

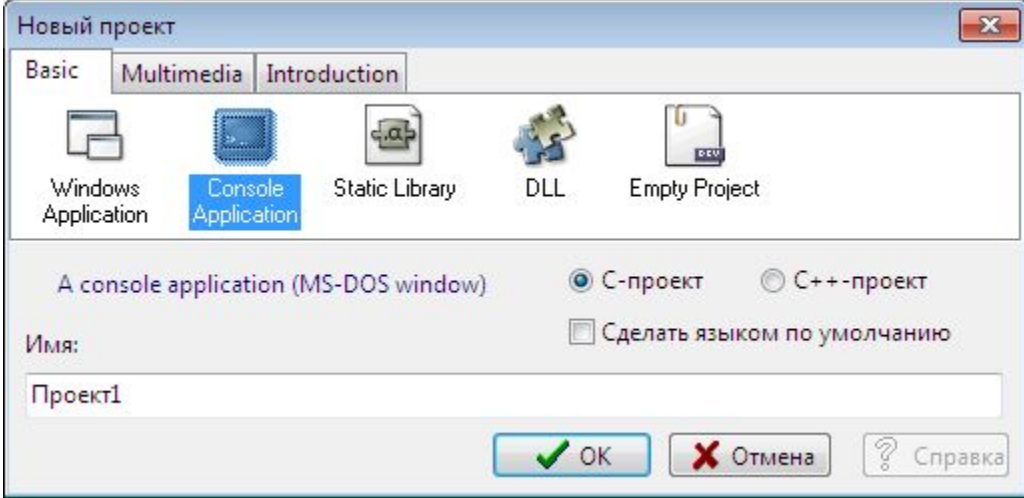

#### **Називаємо проект та зберігаємо його в папці, наприклад Projects, в папці DevCpp**

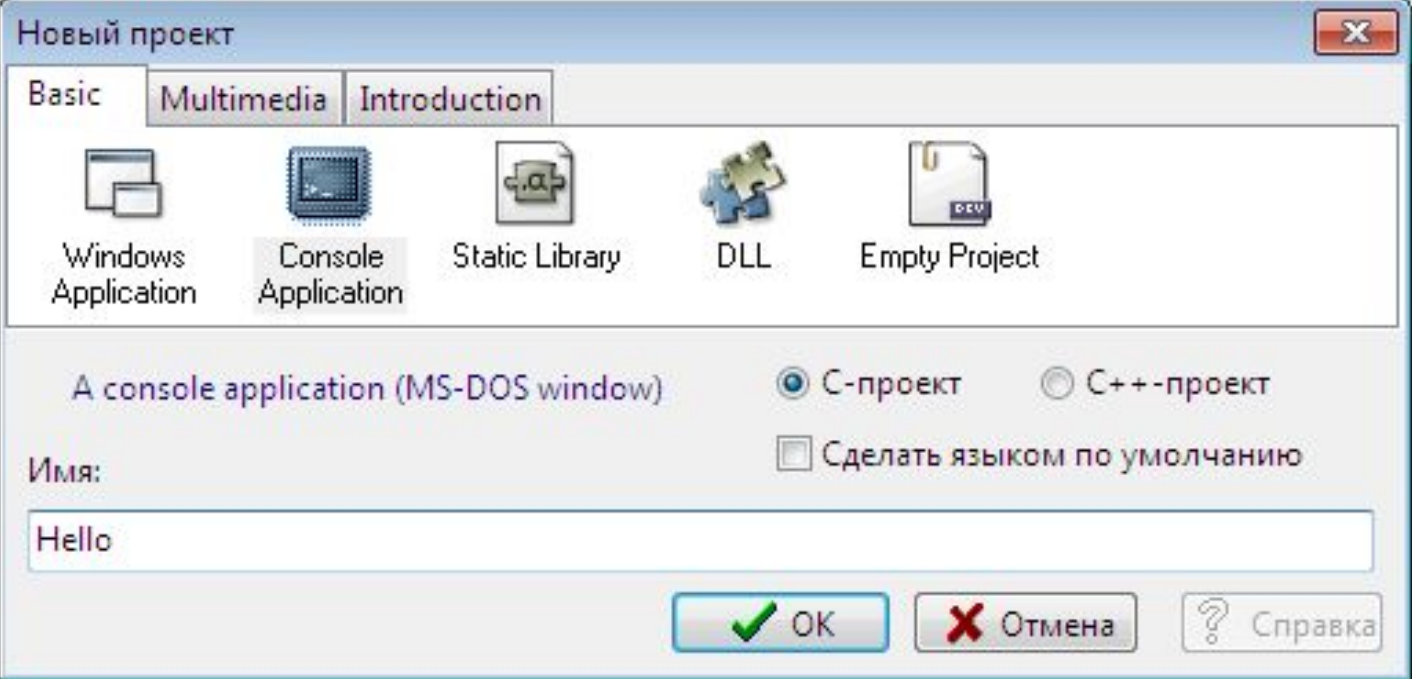

#### Набираємо текст програми

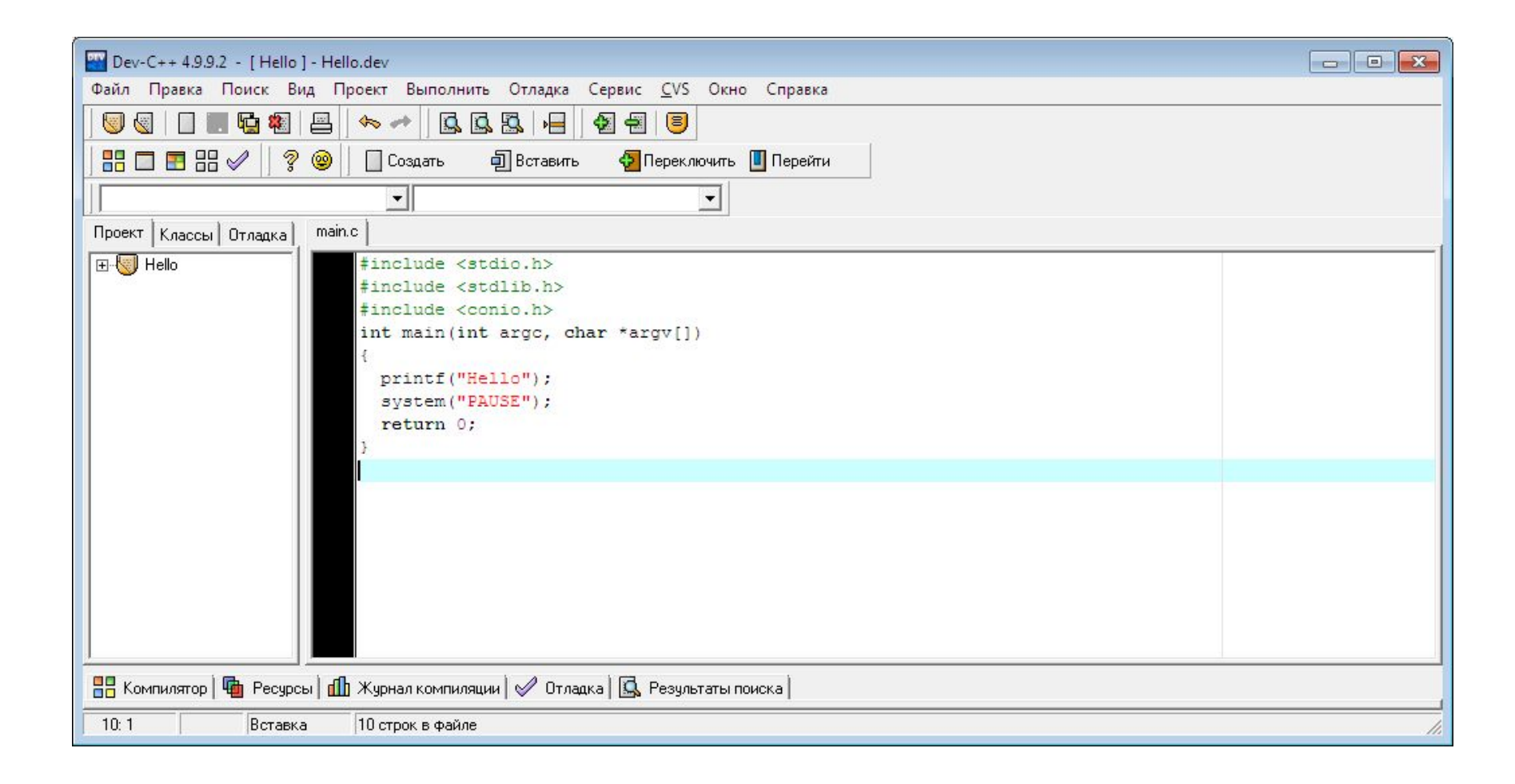

### Скомпілювати та виконати. Результат програми.

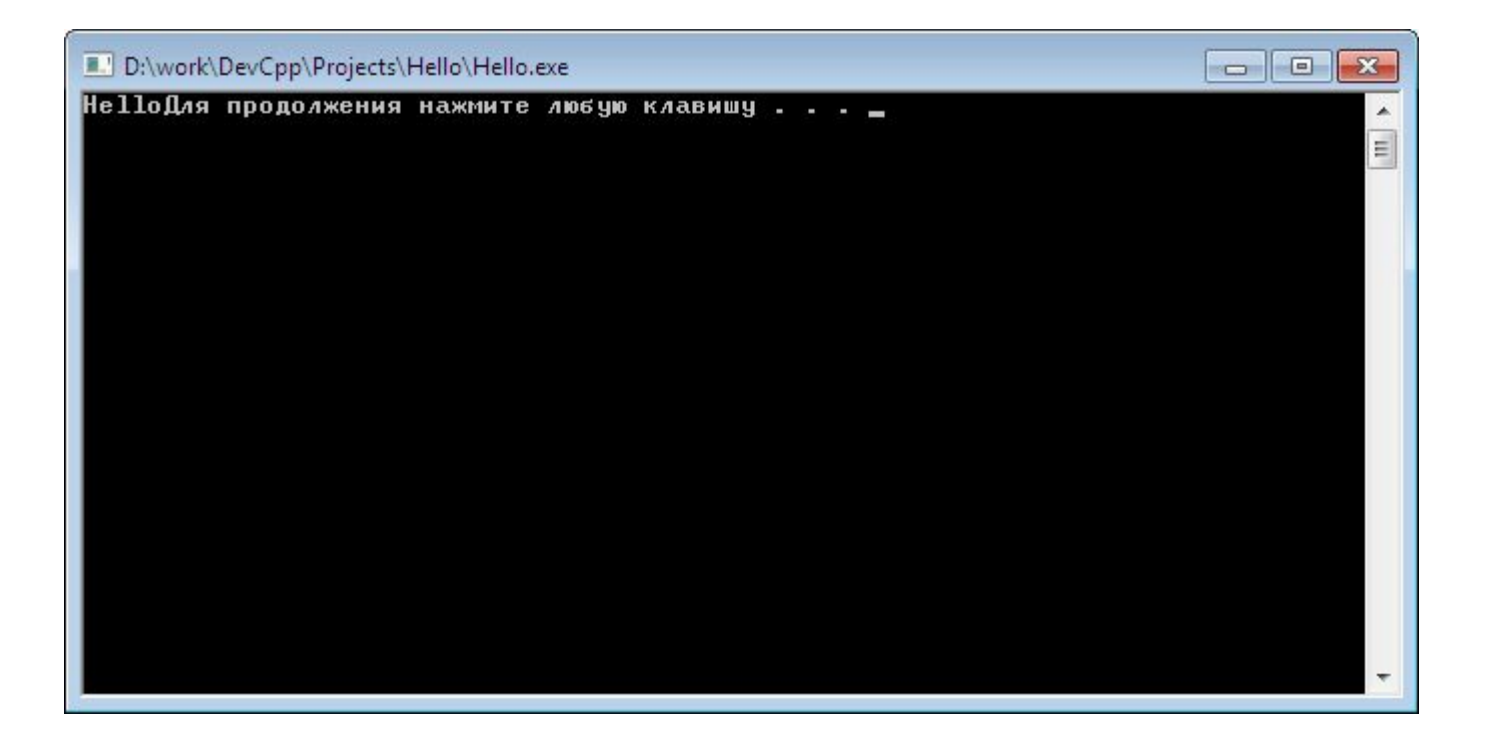

### *Code::Blocks*

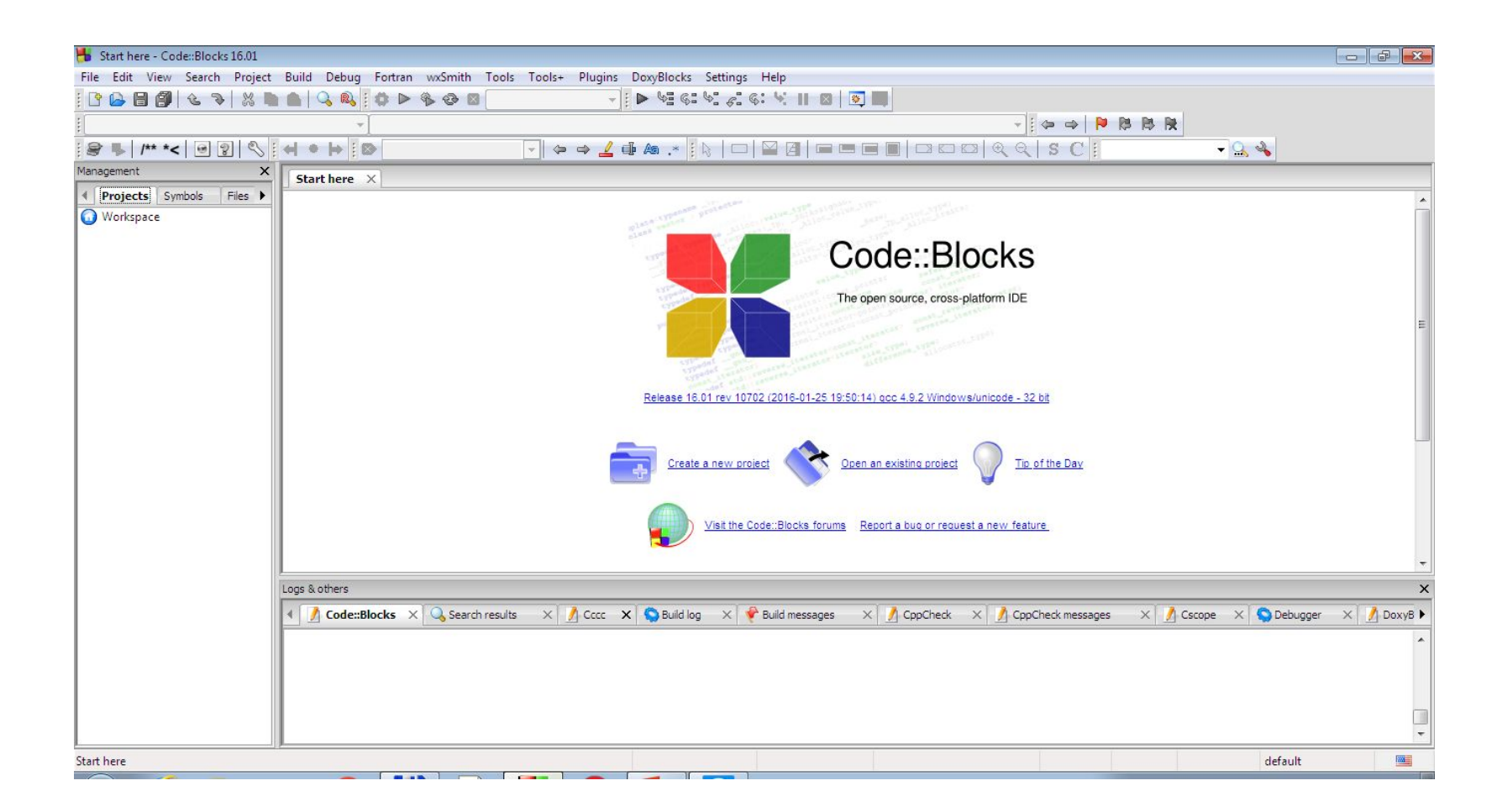

#### File->New->Project->Console Aplication

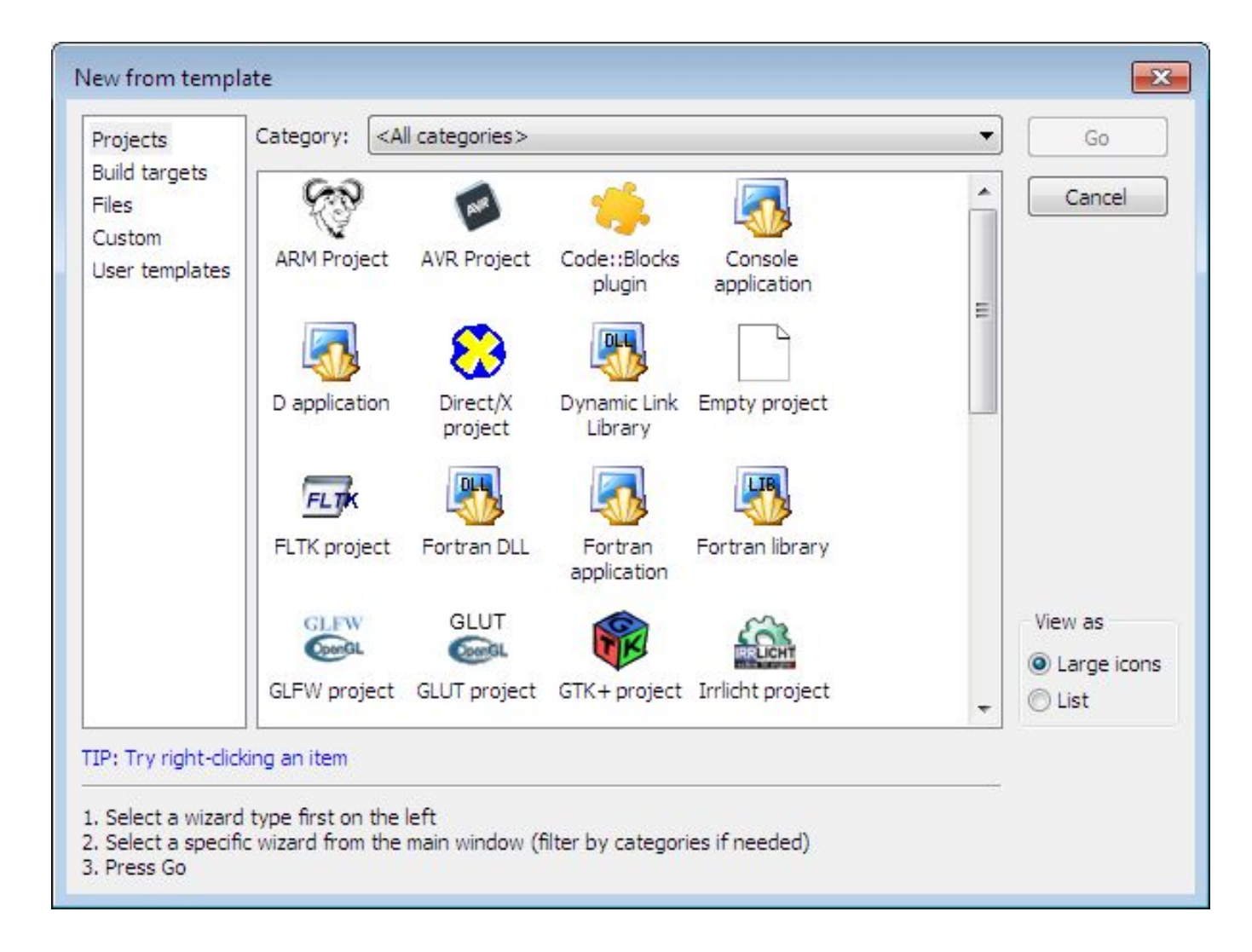

#### **Обираємо С файл, називаємо проект та шлях зберігання. Набираємо текст програми**

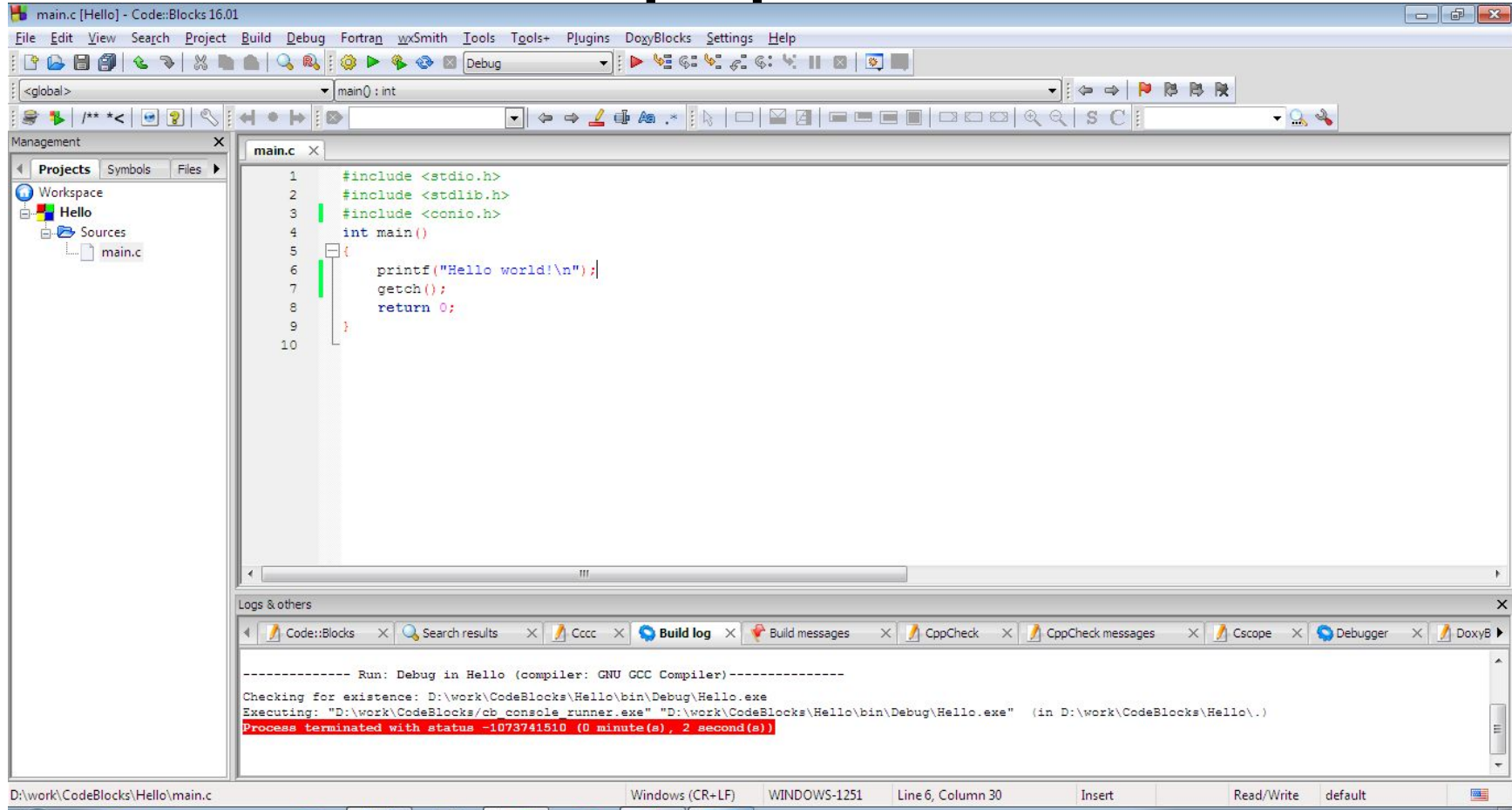

Запустити програму. Якщо не запускається, у вкладці Settings установити виконання компіляції Compiler->Scripting:GNU GCC Coompiler та в Toolchain Executables перевірити шлях.

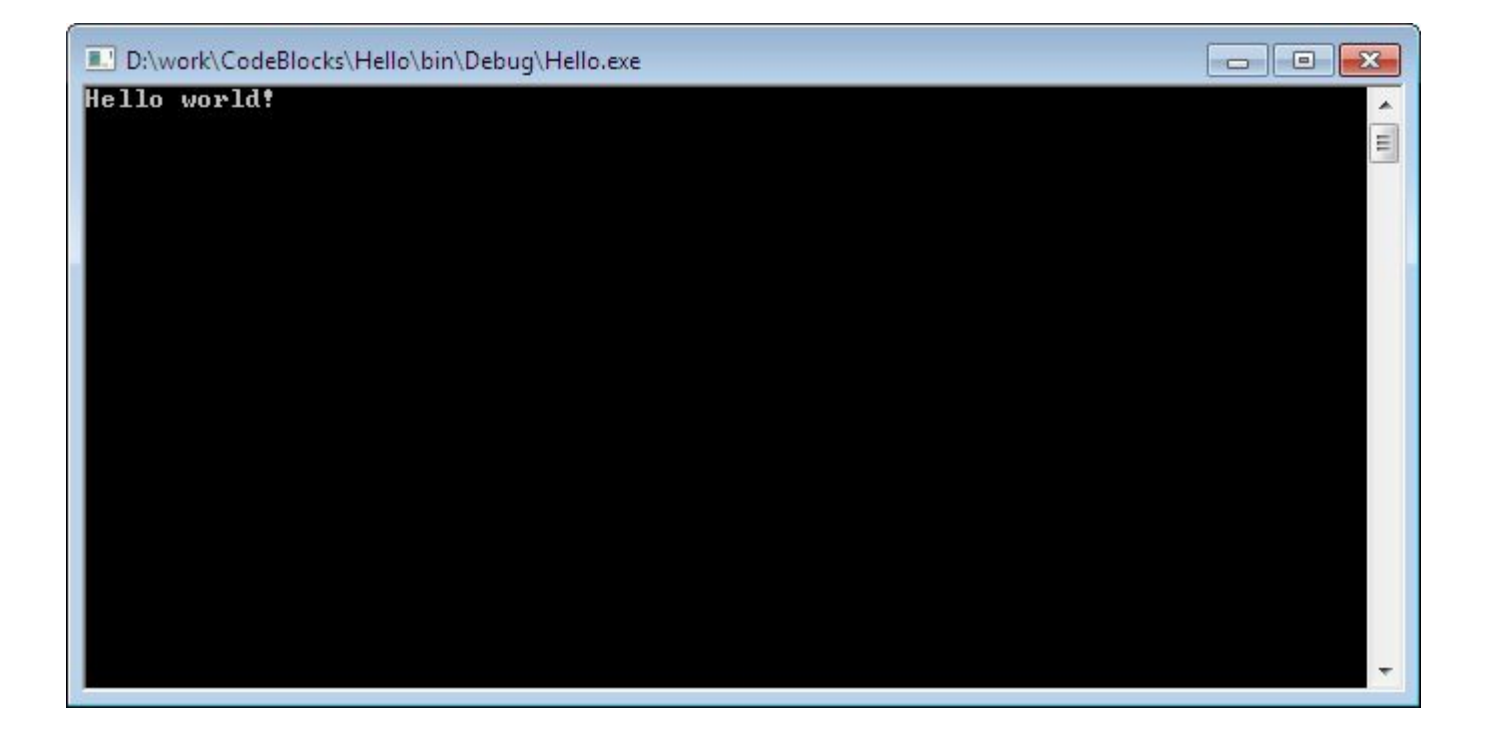

### *Microsoft Visual Studio*

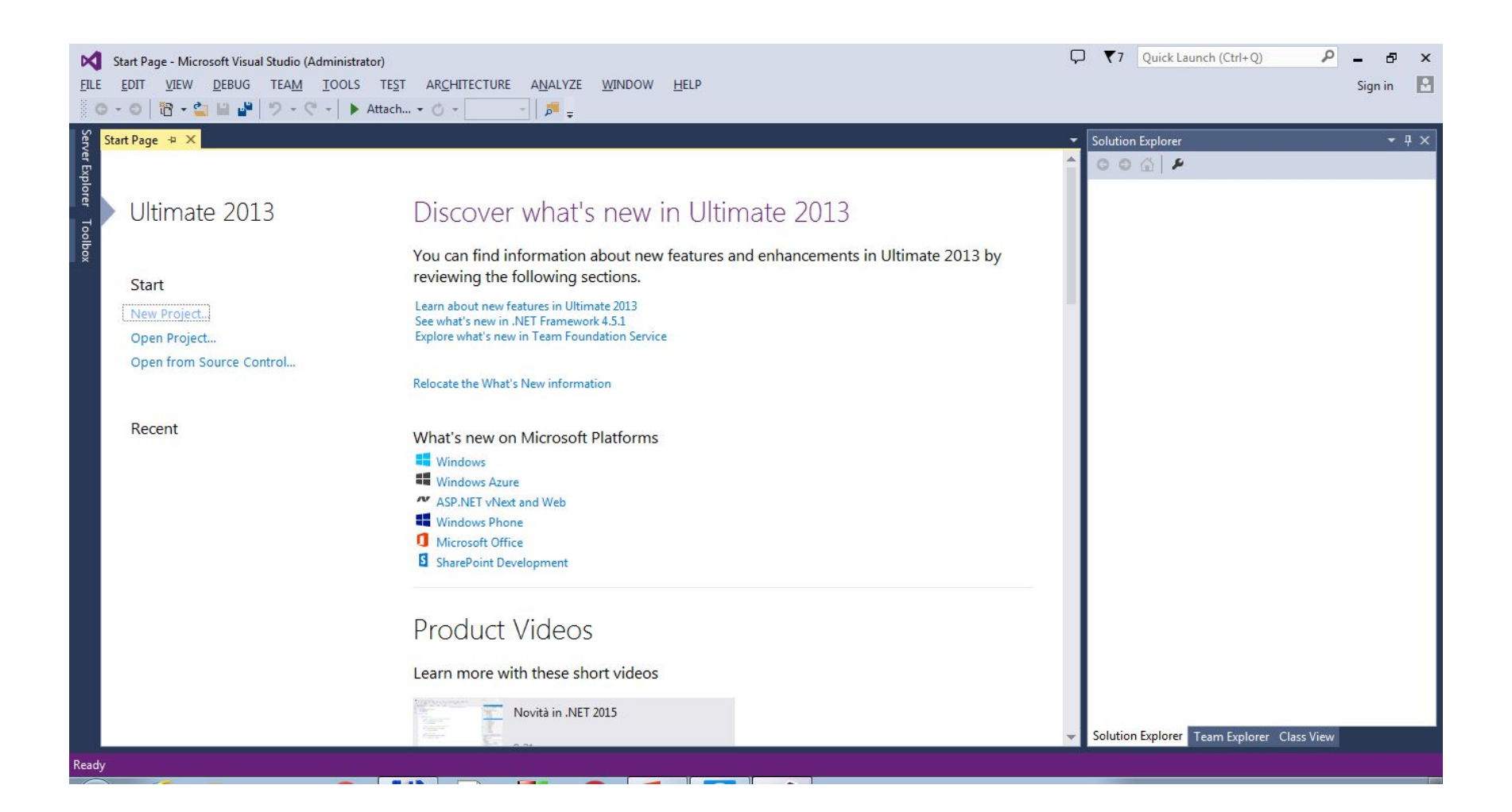

#### **File->New->Project->Visual C++ та Win 32 Console Application. Назвати проект та вказати шлях зберігання. Написати текст програми.**

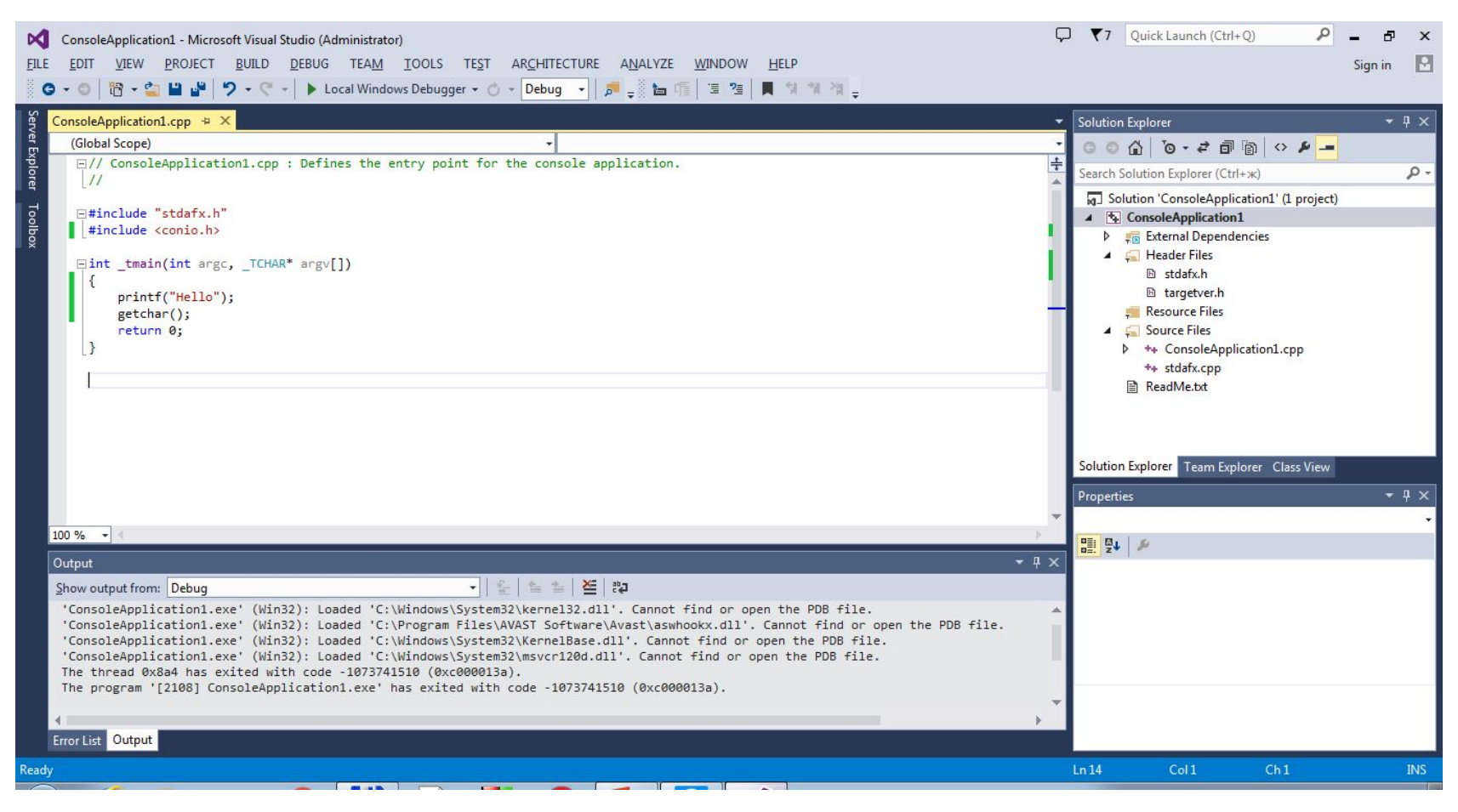

## Запустити програму

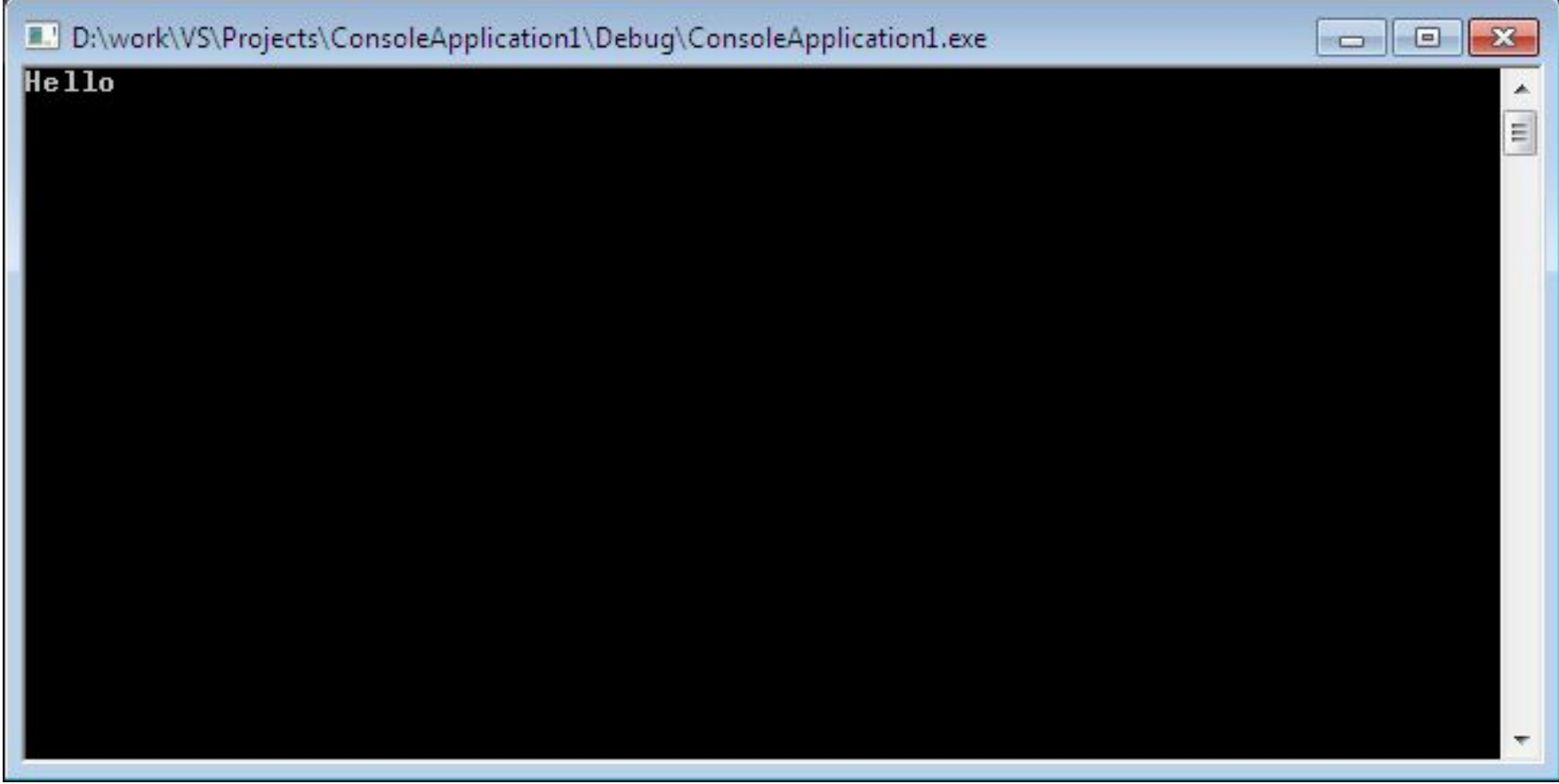